# **HOT**LINE

# **Wir beantworten**<br>**IHRE FRAGEN.**

Fragen zu Beiträgen in der c't richten Sie bitte an die E-Mail-Adresse am Ende des jeweiligen Artikels. Allgemeine Anfragen bitte an **hotline@ct.de**.

Alle bisher in unserer Hotline veröffentlichten Tipps und Tricks finden Sie unter **www.ct.de/hotline**.

Sie erreichen unsere Redakteure jeden Werktag zwischen 13 und 14 Uhr unter der Rufnummer **0511/5352-333**.

**Die Redaktion behält sich vor, Zuschriften gekürzt zu veröffentlichen.** 

# Windows-Upgrade ändert Lizenzbedingungen

?Meine Windows-7-Lizenz erlaubt die Übertragung auf einen anderen PC, wenn der alte Rechner zum Beispiel defekt ist. Bleibt dieses Recht erhalten, wenn ich das Upgrade auf Windows 10 installiere?

ßWindows 10 bleibt an den PC gekoppelt. Falls Sie ihn durch einen neuen Rechner ersetzen, können Sie Windows 10 darauf also nicht installieren. Sie können auf ihm aber wie gewohnt Ihr Windows 7 einrichten und – sofern das Upgrade auf Windows 10 dann noch kostenlos ist – das Angebot erneut an-<br>nehmen (axy@ct.de) (axv@ct.de)

# Windows 10 Home lässt sich nicht durch Pro ersetzen

?Ich habe einen gebrauchten Laptop ge-kauft, auf dem der Vorbesitzer leider das Upgrade auf Windows 10 Home durchgeführt hat. Ich benötige auf dem Gerät aber Windows 10 Pro. Wie geht man am geschicktesten vor? Das Installationsmedium von Release 1511 fragt erst gar nicht nach der Installationsvariante, weil es aus der Hardware bereits den Key von Windows 8 Core ausliest und diesen für die Installation verwendet. Das ergibt dann die Home-Variante von Windows 10.

ßDas liegt daran, dass das Setup-Programm zuerst in den ACPI-Tabellen der Mainboard-Firmware nachsieht, ob ein passender Lizenzschlüssel hinterlegt ist. Wird es fündig, verwendet es diesen und installiert ohne weitere Nachfrage die passende Windows-Edition. Das ist aber keine Kopplung im Sinne von "Hier darf nix anderes drauf", sondern nur im Sinne von "Der Anwender kann sich das Eingeben des Lizenzschlüssels für diese Edition sparen."

Die Pro-Version lässt sich leicht einrichten, sofern Sie als Installationsmedium einen USB-Stick nutzen. Dann können Sie die Datei ei.cfg (siehe c't-Link unten) auf den Stick in den Ordner Sources kopieren. Dabei handelt es sich um eine einfache Textdatei mit Konfigurationsinformationen. Eigentlich ist sie dafür gedacht, eine Edition-ID vorzugeben, daher die Abkürzung "ei". In diesem Fall ist die ID aber einfach leer, weshalb Setup.exe nachfragt, ob Sie Pro oder Home installieren wollen. (axv@ct.de)

 $c^{\prime}$  Download ei.cfg:  $ct$ .de/ys8e

# Word 2016 fügt Datum nicht korrekt ein

?Wenn ich in Word versuche, das aktuelle Datum über Alt+E+U einzufügen, erscheint im Dokument zum Beispiel für das Format "tttt, t. MMMM jjjj" statt "Freitag, 22. Januar 2016" nur "tttt, t. Januar jjjj". Dies betrifft alle Datumsformate und Word zeigt bereits im Auswahldialog eine falsche Vorschau an.

ßDabei handelt es sich um einen Fehler, der anscheinend seit dem Update auf die Word-Version 16.0.6326.1010 auftritt. Er betrifft die deutschsprachigen Einstellungen für die Regionen Deutschland und die Schweiz. Bis Microsoft den Fehler korrigiert, können Sie sich damit behelfen, die Spracheinstellungen systemweit auf "Deutsch (Österreich)", "Deutsch (Liechtenstein)" oder "Deutsch (Luxemburg)" zu setzen. Dazu drücken Sie Windows+R, geben ins Eingabefeld "control international" ohne Anführungszeichen ein und klicken auf OK. Nun können Sie im Fenster für die Spracheinstellungen das Sprachformat anpassen und mit einem Klick<br>auf "Übernehmen" speichern. (db@ct.de) auf "Übernehmen" speichern.

# Erweiterte Systemeinstellungen nicht im Win-X-Menü

?Mit der Tastenkombination Windows+X erreicht man über das Menü nur die alte Systemsteuerung von Windows, nicht aber die neuen Einstellungen, die mehr Optionen bieten. Kann ich das Menü um einen Eintrag für die neuen Einstellungen erweitern?

ßEine Möglichkeit, die Einstellungen ins Win-X-Menü einzubauen, ist uns nicht bekannt. Es gibt aber einen noch schnelleren Weg zur Systemsteuerung: Die Tastenkombination Windows+I öffnet die Einstellungen direkt. (axv@ct.de)

# Passwörter unter Linux nicht in bash-History speichern

?Ich gebe gelegentlich – etwa beim Auf-ruf von mysql – Passwörter auf der Linux-Kommandozeile an. Kürzlich habe ich mit Erschrecken festgestellt, dass das Passwort dann automatisch in meiner bash-History auf der Festplatte gespeichert ist. Lässt sich das verhindern?

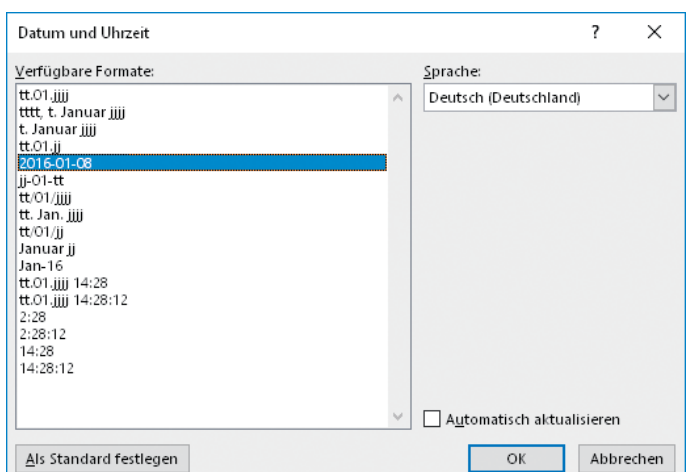

**Schon in der Vorschau zeigt Word 2016 fehler hafte Datums formate an. Durch Ändern der Spracheinstellungen kann man den Fehler umgehen.**

ßAm einfachsten ist es, das Passwort beim Programmaufruf nicht anzugeben; mysql wird bei Bedarf dann danach fragen. Wer die verräterischen Spuren der History ganz vermeiden will, kann die Aufzeichnung etwa in der Konfigurationsdatei ~/.bashrc mit dem Kommando unset HISTFILE oder export HISTFILE=/dev/null abschalten. Die man-Page zu bash verrät weitere Möglichkeiten, die History anzupassen.

Übrigens setzen Hacker nach einem Einbruch in einen Server oft die History-Datei ~/.bash\_history als symbolischen Link auf /dev/null, um die Aufzeichnung ihrer Aktivitäten zu verhindern.

Um nur gelegentlich einen einzelnen Befehl bewusst nicht speichern zu lassen, kann man zu einem Trick greifen. Gibt man vor dem Befehl ein Leerzeichen ein, funktioniert er ganz normal, wird aber nicht in die History-Liste aufgenommen. Probieren Sie es einfach mal aus, indem Sie " 123" eingeben und mit der Pfeil-nach-oben-Taste in der History<br>zurückblättern. (ju@ct.de) zurückblättern.

#### iu@iu-PC:~\$ man bash ju@ju-PC:~\$ 123 123: Befehl nicht gefunden. ju@ju-PC:~\$ man bash

**Beginnt der Befehl mit einem Leer zeichen, landet er nicht in der History, wie man beim Zurück blättern leicht feststellen kann.**

# Windows 10: Druckerprobleme am Parallel-Port

?Ich betreibe an einem PC mit einer On-board-Parallel-Schnittstelle und einer zusätzlichen Parallelkarte zwei Drucker. Unter Windows 10 hatte dies bis zum Update auf die Version 1511 einwandfrei funktioniert. Seit diesem Update geht nichts mehr. Einstellungsänderungen im Geräte-Manager führen nur zu einer vorübergehenden Funktion innerhalb dieser Windows-Sitzung. Nach einem Neustart ist ohne Änderung an den identischen Einstellungen wieder kein Druck möglich.

ßSeit dem 1511er-Update haben viele Anwender Probleme mit dem Parallel-Port. Mit einem alten HP-Drucker konnten wir dies auch nachvollziehen. Interessanterweise funktioniert das Drucken über LPT1, wenn man im Geräte-Manager unter "Anschlüsse" für LPT1 die Einstellungen zur Interrupt-Nutzung von "Interrupt nie benutzen" in "Interrupt fest zuweisen" ändert.

Nach einem Neustart gibt es aber wieder eine Fehlermeldung. Wenn man das Interrupt-Handling dann wieder zurückstellt, klappt es mit dem Drucken. Offenbar wirkt sich nur die Einstellungsänderung aus, nicht aber, was man ändert. Ansonsten könnten Sie als Workaround einen LPT-USB-Umsetzer einsetzen. (rop@ct.de)

### Spalten in Excel aufteilen

?Ich habe von einem Kollegen eine Excel-Datei mit Adressen erhalten, in der Postleitzahl und Ort durch ein Leerzeichen getrennt in einer Spalte stehen. Mit welcher Formel kann ich die am einfachsten in zwei Spalten trennen?

Dazu benötigen Sie keine Formel, es geht viel einfacher: Markieren Sie die Spalte und wählen Sie im Menüband "Daten" den Eintrag "Text in Spalten". Daraufhin startet der Textkonvertierungsassistent, in dem Sie für den ursprünglichen Datentyp "Getrennt" auswählen, weil Ihre Datenfelder durch ein Leerzeichen getrennt sind. Nach einem Klick auf "Weiter" wählen Sie das Leerzeichen als Trenner aus. Im nächsten Schritt können Sie das Datenformat der Spalten anpassen. Wählen Sie dazu in der Vorschau nacheinander die Spalten aus und weisen Sie ihnen das gewünschte Format zu. In Ihrem Fall empfiehlt sich für beide Spalten Text, da man mit Postleitzahlen normalerweise nicht rechnet. Ein Klick auf "Fertig stellen" teilt dann die ursprüngliche Spalte auf. Nachteil

dieses Wegs: Ortsnamen wie Bad Harzburg, die ein weiteres Leerreichen enthalten, wer-<br>den ebenfalls aufgespalten. (db@ct.de) den ebenfalls aufgespalten.

# Gemeinsame Kontakte trotz getrennter iCloud-Konten

?Wir haben eine Familienfreigabe aufge-setzt, über die jeder seine eigenen Kalender, Fotos, Apps, Browser-Lesezeichen, Bücher und Musik nutzt. Allerdings sind auch die Adressbücher getrennt. Die hätten wir doch gern gemeinsam. Wie bekomme ich das zustande?

ßIm einfachsten Fall könnte man zurück-gehen und nur ein Konto für die iCloud-Daten verwenden. Das hieße allerdings, dass Kalender, Browser-Lesezeichen und Fotos wieder für alle Familienmitglieder dieselben sind. Außerdem teilt Apple seit iOS 9 zwischen allen Geräten mit derselben Apple-ID die Liste eingegangener Anrufe, wenn der Adressbuch-Sync aktiviert ist.

Wer mag, weicht auf einen CardDAV-Synchronisierungsdienst für Kontakte aus. Rich-

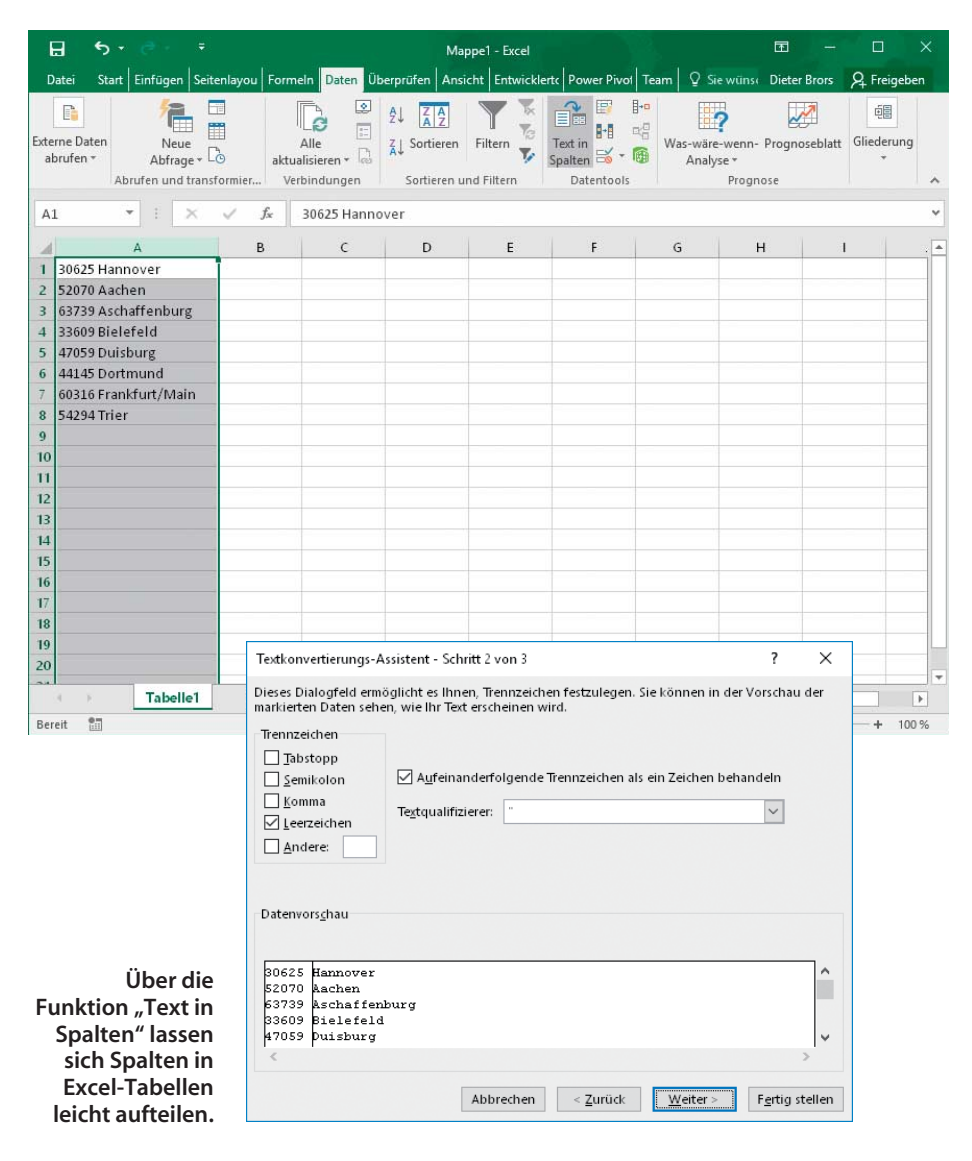

ten Sie sich beispielsweise einen Yahoooder Google-Account für die Familie ein, in dem die gemeinsamen Adressen gespeichert werden. Die individuellen Kontakte bleiben in der iCloud, die familienübergreifenden Kontakte speichern Sie im neuen CardDAV-Konto. Eine kleine Einschränkung in der Funktion: Die Gruppen im Apple-Adressbuch tauchen in der Web-Oberfläche von Yahoo oder Google nicht als solche auf.

Mit OS X Server gelingt dies auch ohne einen Cloud-Server. Hier entscheidet der Administrator des Macs, wer auf die Adressdaten zugreifen darf. Auch ein OwnCloud-Server kann Kontaktinfos synchronisieren.

(Immo Junghärtchen/db@ct.de)

# WLAN-Schlüssel aus iCloud-Synchronisierung ausschließen

?Ich nutze ein iPad und ein iPhone unter derselben Apple-ID. iCloud ist aktiviert. Zu Hause betreibe ich zwei WLAN-Netze, eins davon mit Jugendschutzfilter. Da das iPad von meinen Kindern genutzt wird, möchte ich es nur in dem geschützten WLAN betreiben. Sobald ich aber auf meinem iPhone den Schlüssel des ungefilterten WLAN-Netzes eintrage, ist dieser automatisch auch auf dem iPad verfügbar. Wie kann ich das verhindern, ohne iCloud ganz ausschalten zu müssen?

ßVermutlich haben Sie auf beiden Gerä-ten die Schlüsselbundsynchronisierung eingeschaltet. Im Schlüsselbund werden Safari-Benutzernamen und zugehörige Passwörter, Kreditkartendaten und WLAN-Netzwerkdaten gespeichert. Wenn Sie in einem Gerät die Synchronisierung des Schlüsselbunds mit iCloud einschalten, werden die Schlüsselbund-Inhalte an alle unter einem Konto angemeldete Geräte übertragen.

Für Ihren Zweck genügt es, auf dem iPad den Schlüssel des WLAN zu löschen, welches Ihre Kinder nicht verwenden sollen. Öffnen Sie dafür Einstellungen und WLAN, tippen Sie auf das blaue Info-Icon des WLANs, welches ausgeklammert werden soll und schließlich auf "Dieses Netzwerk ignorieren".

Im Test blieb das betreffende WLAN-Passwort auch dann unsynchronisiert, wenn eines der anderen Geräte Zugang zu einem neuen WLAN erhielt. Dann wurde zwar das Passwort für das neue WLAN durchaus auch mit dem iPad synchronisiert, nicht aber das zuvor per Hand entfernte. Falls bei Ihrem iPad auf diese Weise weitere WLANs hinzukommen, die es nicht nutzen soll, entfernen Sie einfach die zugehörigen WLAN-Passwörter.

Falls Sie verhindern wollen, dass auch Safari-Passwörter oder Kreditkartendaten auf das iPad gelangen, nehmen Sie es komplett aus der Schlüsselbundsynchronisierung, indem Sie die Funktion abschalten (empfehlenswert, wenn Ihr Safari auf Ihrem iPhone das Passwort Ihres Routers kennt). Tippen Sie dafür im Deaktivierungsdialog des Schlüsselbunds auf "Vom iPad löschen". Es werden dann sämtliche per Synchronisierung erhaltenen Passwörter entfernt, auch wenn iOS im Dialog nur Safari nennt. Die Schlüsselbund-Synchronisierung lässt sich nur dann wieder einschalten, wenn man auf dem betreffenden Gerät den zugehörigen Sicherheitscode und den per SMS gesendeten Überprüfung-<br>scode eingibt. (dz@ct.de) scode eingibt.

# Festplatte unter Linux überschreiben

?Bevor man eine Festplatte komplett verschlüsselt, so eine gängige Empfehlung, sollte man sie mit Zufallszahlen überschreiben. Das geschieht etwa mit dd if=/dev/urandom

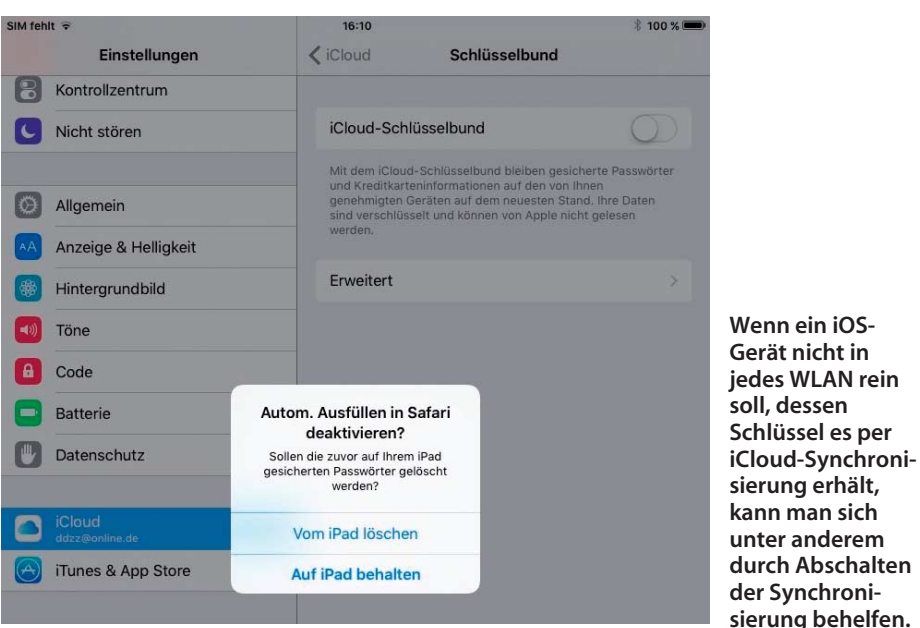

of=/dev/sdX. Doch bei meiner 3-TByte-Platte würde das mehrere Tage dauern. Geht das nicht auch schneller?

ßJa, das geht tatsächlich schneller, denn der Flaschenhals ist nicht das Schreiben selber, sondern das Zufallszahlen-Device von Linux /dev/urandom. Das liefert selbst auf schnellen Systemen die Zufallszahlen mit maximal 15 MByte/s an.

Für das Überschreiben der Festplatte benötigen Sie keine wirklich hochwertigen Zufallszahlen, wie man sie etwa für geheime Schlüssel haben will. Die Daten enthalten ja selbst kein Geheimnis, sondern dienen nur als Tarn-Hintergrund für die echten verschlüsselten Daten. Somit genügt es vollkommen, Nullen mit einem zufälligen Passwort zu verschlüsseln:

openssl enc -aes-256-ctr -pass pass: 7

"\$(dd if=/dev/urandom bs=128 count=1 2>/dev/null | base64)" -nosalt < /dev/zero > /dev/sdX

Dabei liefert /dev/unrandom nur noch das zufällige Passwort; openssl erzeugt den Zufallszahlenstrom durch Verschlüsselung. Das macht es so schnell, dass es schon auf einem älteren Testsystem rund 270 MByte/s anlieferte – also definitiv mehr als die Schreib geschwindigkeit Ihrer Festplatte. Damit hängt die benötigte Zeit nur noch von der Größe der Festplatte und der realen Schreibgeschwindigkeit ab. Bei einer 3-TByte-Platte mit rund 150 MByte/s sind das nur noch<br>etwa fünf Stunden. (iu@ct.de) etwa fünf Stunden.

# Schräge Buchstaben beim Drucken

?Mein Drucker Canon MG 3550 druckt trotz durchgeführter manueller Druckkopfausrichtung unscharf. Die Buchstaben fallen nach links, aber nicht in jeder Zeile.

ßWenn das Gerät Buchstaben schräg druckt, hilft das Druckkopfausrichten nicht. Vielmehr sieht es nach Problemen beim Papiereinzug oder beim Positionieren des Druckkopfs aus. Fehlerquellen können Verschmutzungen in der Papierführung sein, es kann aber auch am verwendeten Papier liegen. In den Einstellungen des Druckertreibers finden Sie auf der Registerkarte "Wartung" (dort, wo man auch ein Düsentestmuster drucken und die Kopfausrichtung starten kann) Funktionen zum Reinigen der Druckwalze und der Bodenplatte. Was dabei genau zu tun ist, verraten die Handbücher. Auch ein Versuch mit einer anderen Papiersorte kann nicht schaden.

Wenn weder die Reinigungsfunktionen noch der Papierwechsel Erfolg bringen, kann auch der Positionsgeber des Druckers verschmutzt sein (ein Strichmuster oder ein Band, das von einer Lichtschranke abgetastet wird und der Elektronik die genaue Kopfposition verrät). Um ihn zu reinigen, muss man den Drucker aber auseinandernehmen. (rop@ct.de)